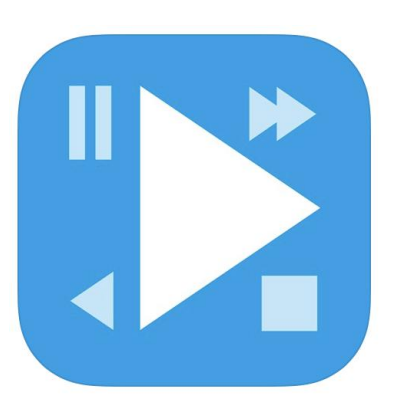

iMaxview

# **ControlPlayer** 3.X

## **使用手册**

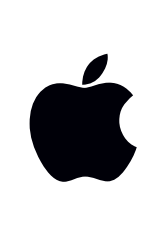

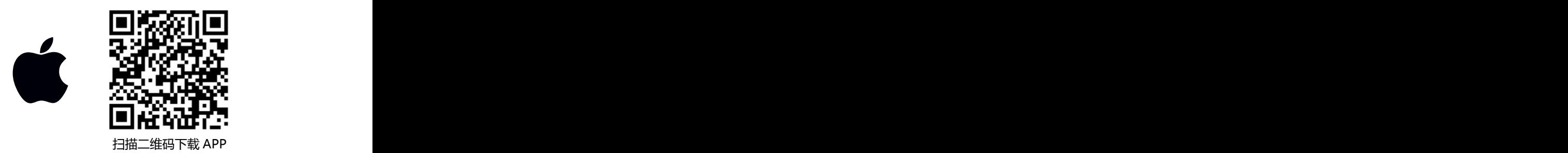

目录

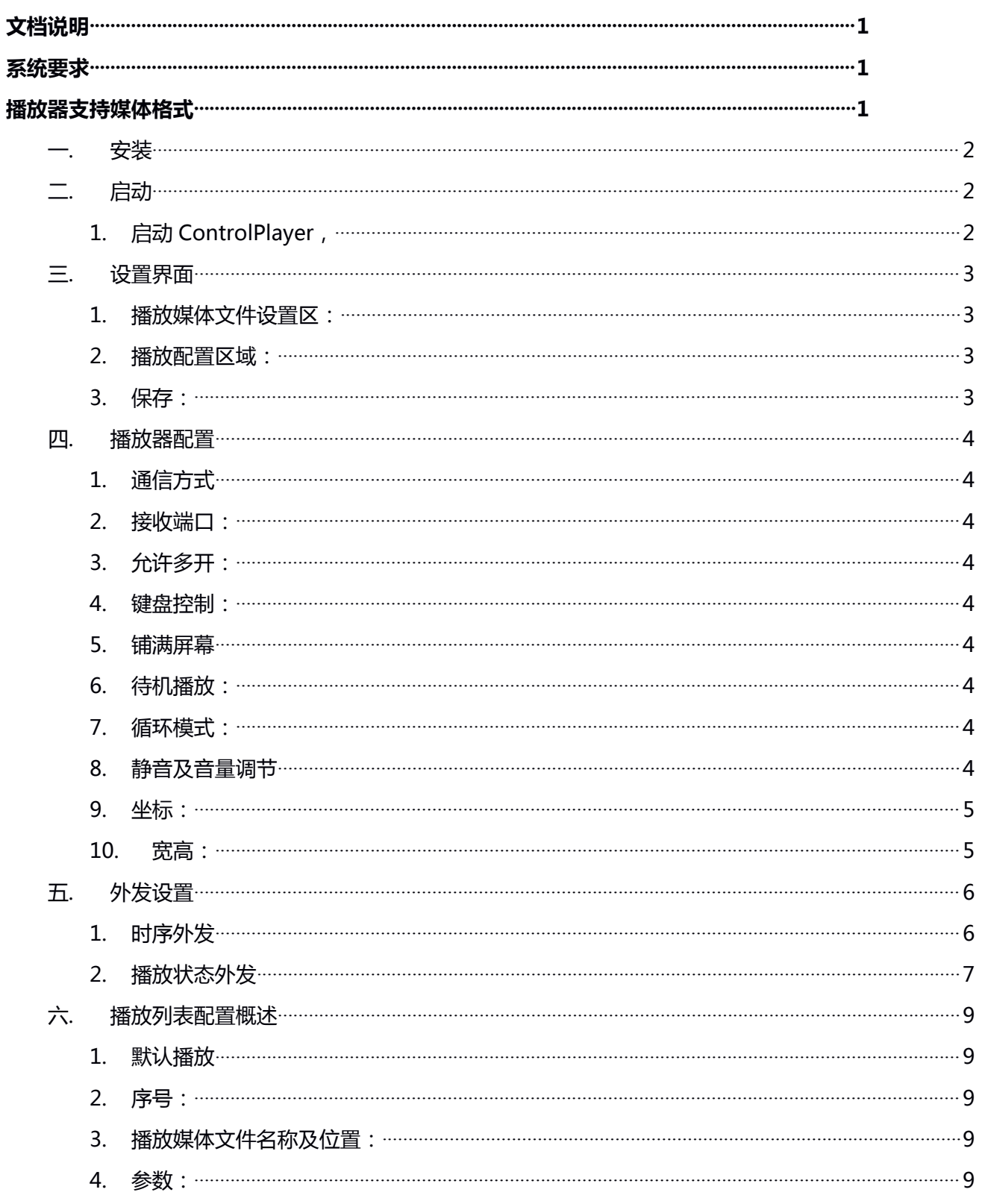

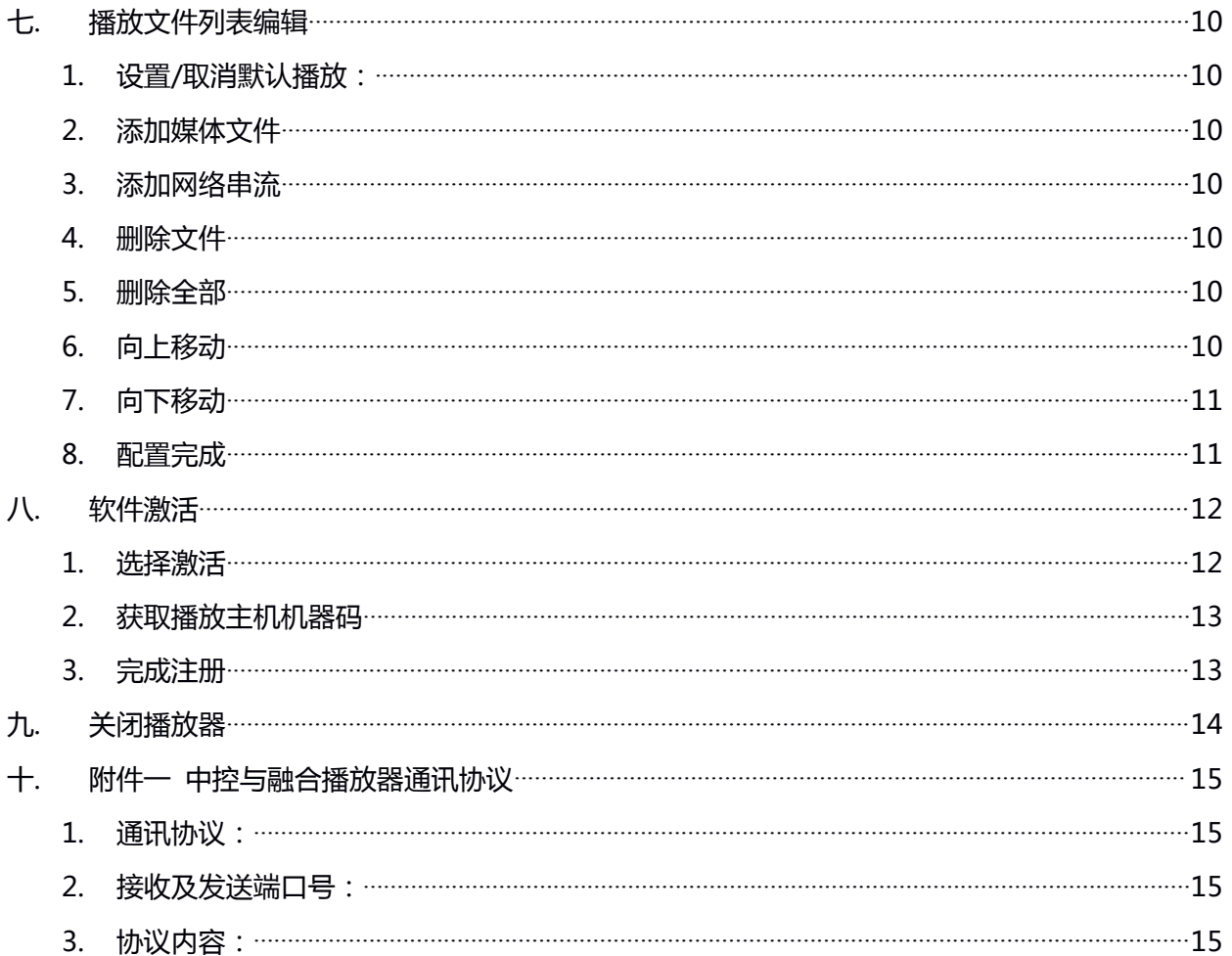

## **文档说明**

衷心感谢您使用 ControlPlayer 播放软件。ControlPlayer 是由上海极景信息科技有限公司出品。本文 档说明书主要介绍了软件的功能、使用方式,可以帮助您了解产品功能,更好的使用相关功能。 本说明书中的内容全部有效,但在今后的程序升级中,可能会对现有的功能进行改变, 我们将在相应 的软件升级中进行说明,因此更改的内容将不会在此说明书中体现,敬请谅解。

## **系统要求**

• **处理器:**

支持 Intel® 或 AMD 处理器\*;2 GHz 或速度更快的处理器

• **操作系统:**

带有 Service Pack 1 的 Microsoft Windows 7、Windows 10 系统必须安装 Microsoft .NET Framework 4.0 或更高版本

• **内存:**

2 GB 或更大 RAM

## **播放器支持媒体格式**

• **视频格式支持:**

编码格式:MPEG\*、DIVX、WMV、MOV、3GP、FLV、H.264、HEVC、FLAC 等。

- **音频格式支持:** 音频格式:MPEG-1、MPEG-2、 MPEG-4、 DivX、 mp3、 ogg 等。
- **图片格式支持:**

图片格式:JPG、PNG、BMP 等。

• **流媒体格式支持:**

流媒体:http、rtp、mms、trsp

## **一. 安装**

- 1. 程序安装前请确认设备符合软件最低运行要求
- 2. 双击 ControlPlayerSetup\_v3.0.4.exe 开始安装
- 3. 软件默认安装位置为: C:\Program Files\iMaxview\ControlPlayer, 也可手动指定安装位置
- 4. 程序安装结束后,Windows 桌面会出现 ControlPlayer 图标

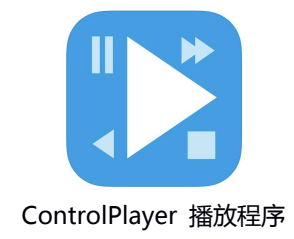

## **二. 启动**

### **1. 启动 ControlPlayer,**

运行 ControlPlayer,播放器按照默认配置文件内容播放视频。如出现配置文件不存在或者被误删 等情况,运行播放程序后,会直接弹出设置界面;

## **三. 设置界面**

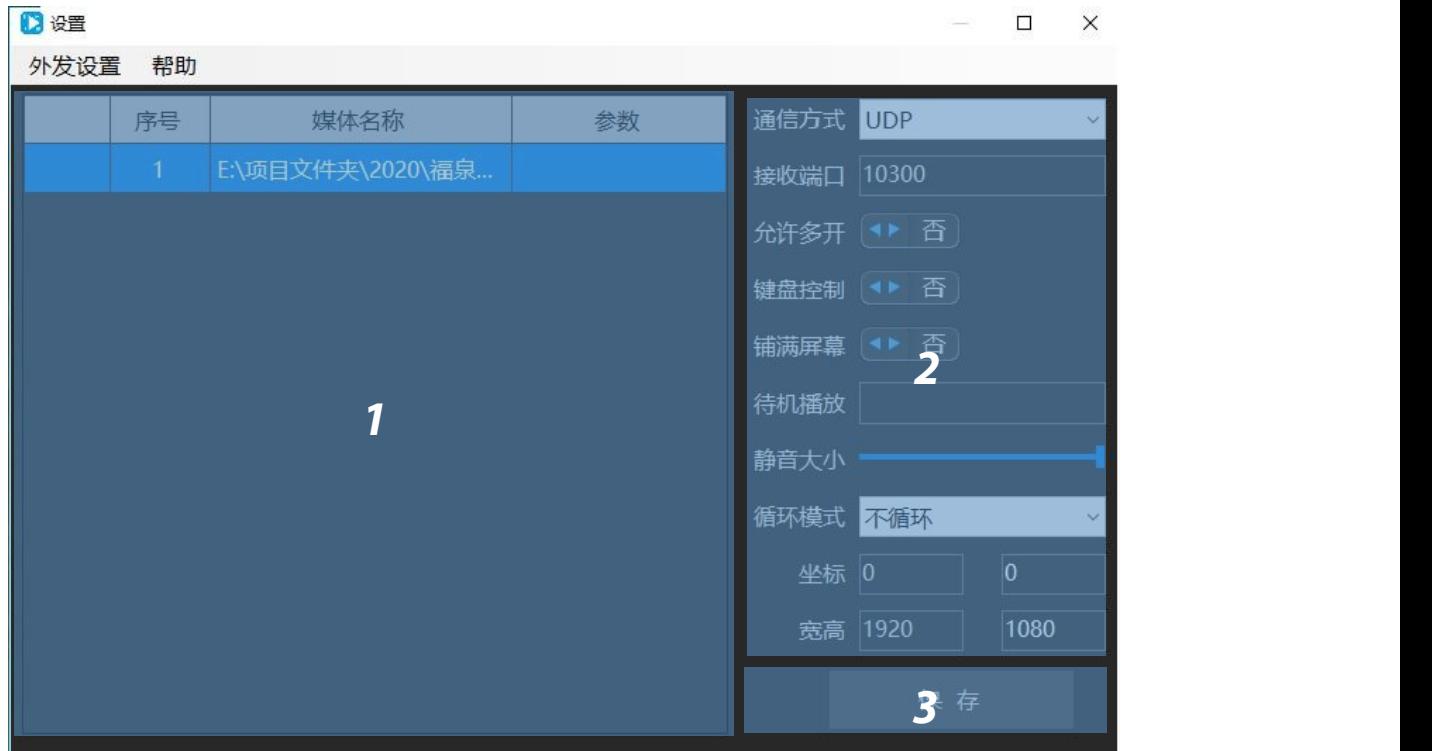

使用"Ctrl+a"快捷键或者双击鼠标"右键",调出播放程序设置界面,如下图所示:

#### **1. 播放媒体文件设置区:**

在此区域可通过鼠标右键菜单对播放文件进行添加、删除及修改播放顺序等操作;

**2. 播放配置区域:**

在此处设置播放器网络通讯、待机播放及其他参数设置;

- **3. 保存:**
	- · 点击"保存"按钮, 保存当前设置参数, 并关闭设置界面;
	- 播放器的任何修改只能点击保存后才会生效;

#### **四. 播放器配置**

#### **1. 通信方式**

- 播放器支持两种通信协议:UDP 和 TCP
- 播放器默认选择 UDP,可根据实际需求选择不同的通信协议

#### **2. 接收端口:**

- •播放器用来接收网络指令的端口号,默认 10300,也可根据控制需求手动修改;
- 具体控制指令参见附件一

#### **3. 允许多开:**

- 此选项点"是",可重复启动播放程序。需要启动几个播放程序就需要设置几个设置接收端口号
- 接收端口号不可重复;

#### **4. 键盘控制:**

此选项点"是",可通过播放主机的键盘按键讲行影片切换;

#### **5. 铺满屏幕**

此选项点"是",则播放的视频或图片文件会拉伸并充满整个播放界面,如媒体文件宽高比与播放 窗口宽高比不一致,会导致显示内容变形;

#### **6. 待机播放:**

- 支持"视频"和"图片"两种格式,双击输入框选择待机播放的媒体文件;
- 待机播放状态下视频文件为循环播放
- 当播放器没有在播放列表中指定默认播放文件时, 程序启动后则进入待机播放;
- 当播放器循环模式为"不循环"时,视频文件播放结束后则进入待机模仿;
- 当播放器接收到"imax-stop"命令时则进入待机播放;

#### **7. 循环模式:**

有三个选项,不循环、单个循环、列表循环 ;

- 当配置为"不循环", 指定视频文件播放结束后则进入待机播放。
- 当配置为"单个循环",播放器一直循环播放当前所指定的媒体文件。
- 当配置成"列表循环",播放器按照配置的媒体列表进行循环播放。

#### **8. 静音及音量调节**

• 如需静音, 直接将音量滚动条拖至最左侧;

• 如需调节音量大小,直接拖动音量滚动条;

## **9. 坐标:**

X,Y:播放器启动后,播放窗口左上角坐标点,用以定义播放显示窗口的位置;

#### **10. 宽高:**

播放器启动后,播放窗口的宽度与高度分辨率,用以定义播放显示窗口的大小,如填写宽高为 0 时,软件会自动满屏显示;

## **五. 外发设置**

#### **1. 时序外发**

时序外发功能为自动向指定 IP 发送当前播放影片时间节点信息;发送格式为"TIME 当前时间/视 频总时长",例如:影片总时长 10 秒,当前播放位置 1 秒,则发送"TIME1000/100000" 选择"外发设置"中的"时序外发"选项,调出时序外发设置界面,如下图所示:

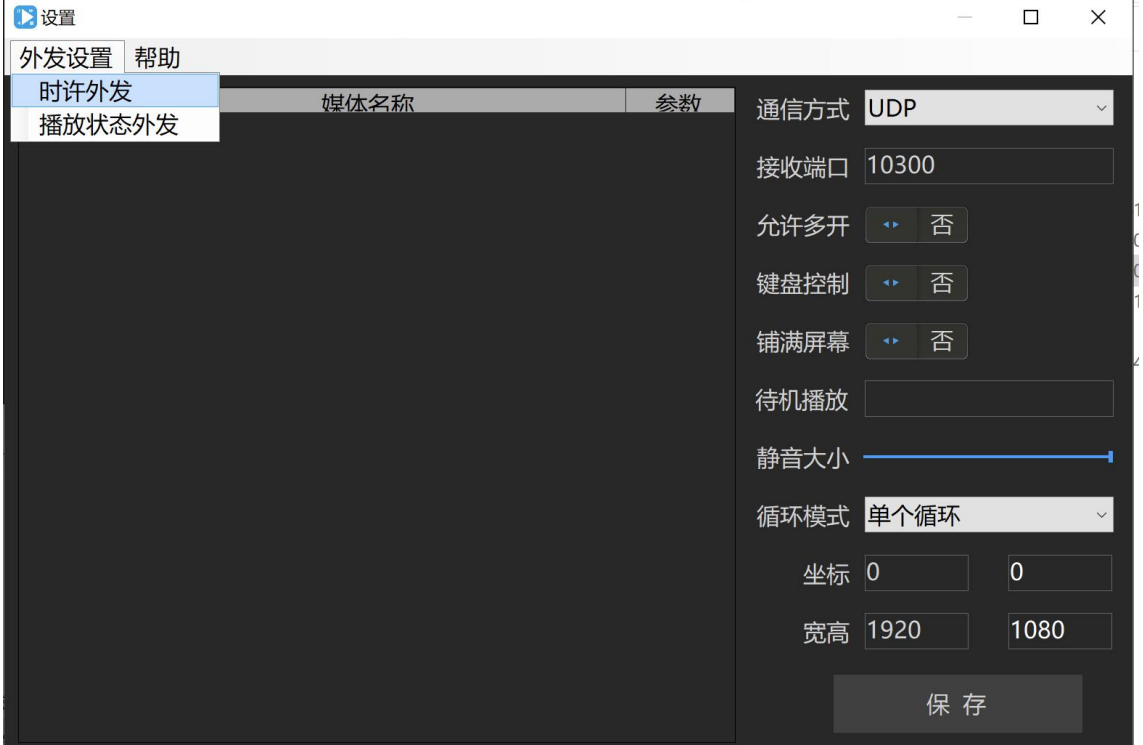

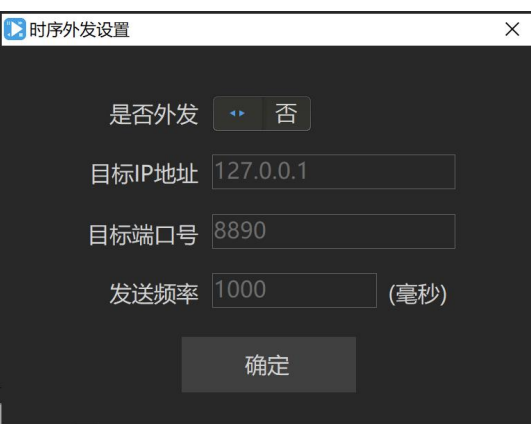

• **是否外发:**

默认外发功能处于关闭状态,通过选择"是"或者"否"来开启或关闭此功能;

• **目标 IP 地址:**

播放器向外发送信息时接收信息的 IP 地址;

#### • **目标端口:**

播放器向外发送信息时接收信息的端口号;

• **发送频率:**

可以根据需要调整播放器向外发送信息的频率,计时单位为毫秒;

#### **2. 播放状态外发**

播放状态外发功能为当前播放影片结束后自动向指定 IP 发送特定指令;

选择"外发设置"中的"播放状态外发"选项,调出时播放状态外发设置界面,如下图所示:

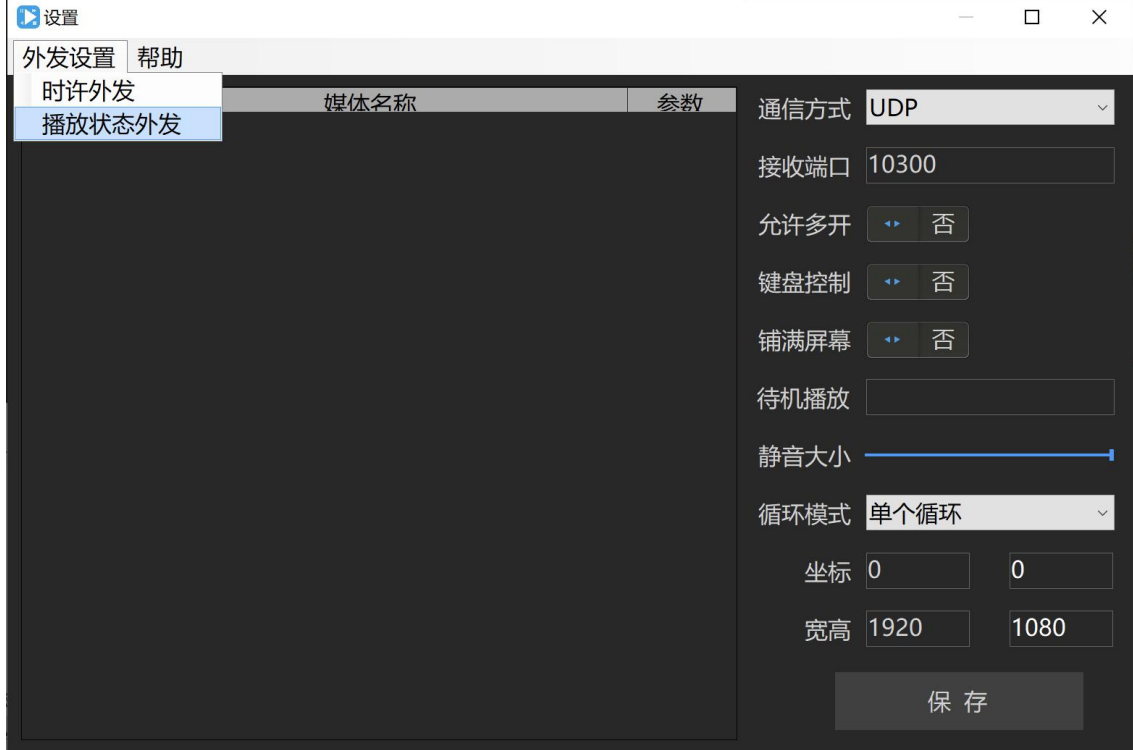

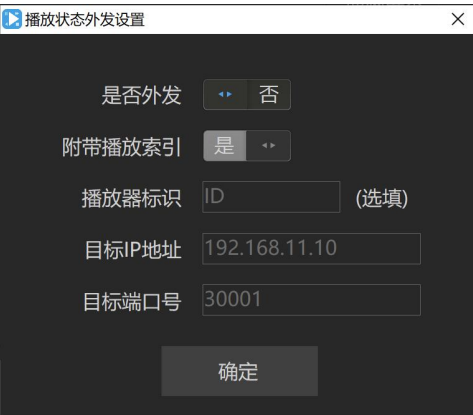

#### • **外发选择**

默认外发功能处于关闭状态,通过选择"是"或者"否"来开启或关闭此功能; 外发指令的格式为:imax-标识-序号-stop

• **附带播放索引:**

播放索引为媒体文件序号,可选择"是"或者"否"; 如选择"是"则发出的指令格式为"imax-标识-序号-stop" 如选择"否"则发出的指令格式为"imax-标识-stop"

• **标识:**

可填写任意字符串,用以标识此播放器 ID

• **目标地址:**

播放器向外发送停止信息时接收信息的 IP 地址,通常为中控主机地址;

• **目标端口:**

放器向外发送停止信息时接收停止信息的端口号,通常为中控主机接收端口号;

## **六. 播放列表配置概述**

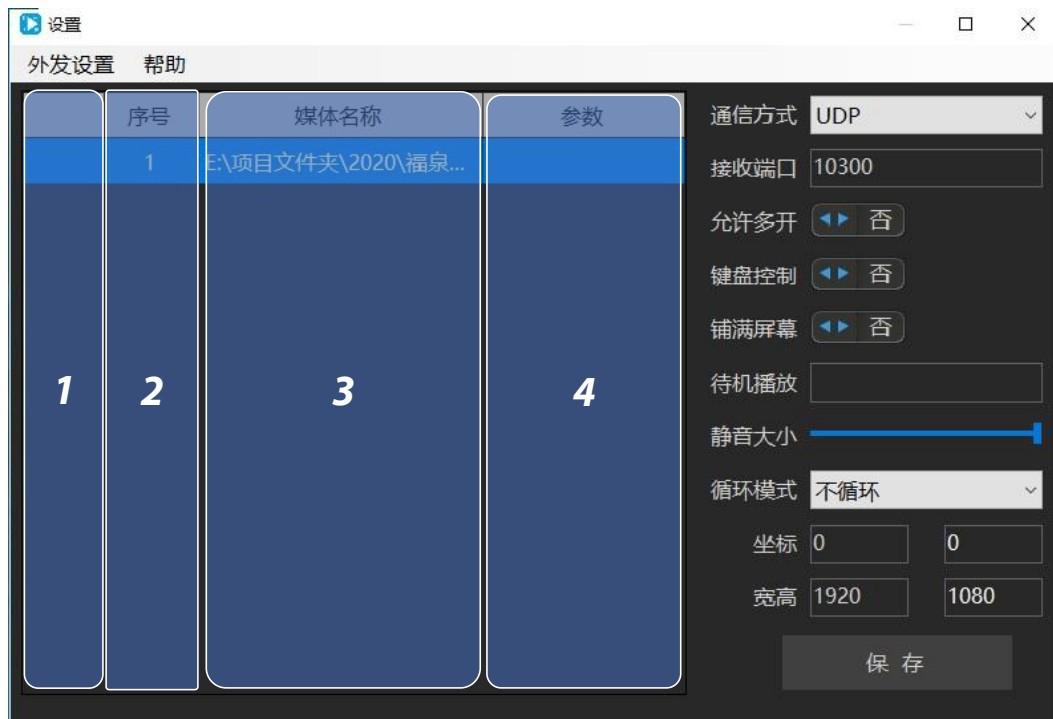

속

- 24

播放媒体文件列表区域分为以下四个区块,如下图:

#### **1. 默认播放**

显示指定程序启动播放的媒体文件(确定默认选择后序号栏前有圆点提示),如没有选择任何媒体 文件,则程序启动后进入待机播放状态;

#### **2. 序号:**

- 外部控制影片播放及播放器对外发送的序号
- 列表循环模式时,以当前播放文件为起始,按照文件列表序号,从小到大循环播放;
- **3. 播放媒体文件名称及位置:**

显示播放媒体文件的名称及存放位置,可通过双击播放媒体名称进行单个文件的替换;

- **4. 参数:**
	- 当播放媒体文件为视频时,可在此处设置视频的宽高比 ;
	- 当播放媒体文件为图片时,可在此处设置图片显示时间 ;

## **七. 播放文件列表编辑**

在此区域,通过点击鼠标右键,可实现将所需视频设置为默认播放、播放文件的添加、删除及修改播放 顺序等功能,如下图:

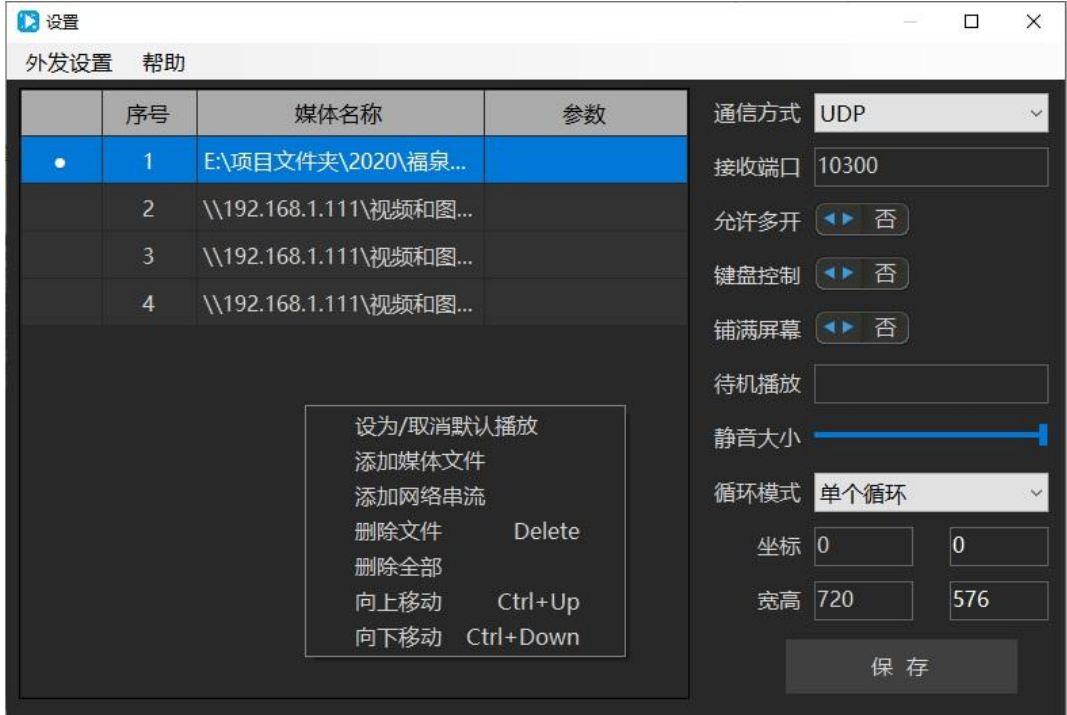

#### **1. 设置/取消默认播放:**

设置或取消程序启动播放的默认媒体文件(确定默认选择后序号栏前有圆点提示),如没有选择任 何媒体文件,则程序启动后进入待机播放状态;

#### **2. 添加媒体文件**

通过选择文件的对话框选择播放视频所在目录,然后选择视频文件,点击"打开"按钮即可。

#### **3. 添加网络串流**

点击"添加网络串流"选项,出现对话框。输入流媒体地址,点击"确定"。

#### **4. 删除文件**

删除当前选择状态的媒体文件,也可使用键盘"Delete"键删除文件;

#### **5. 删除全部**

列表中的媒体文件全部删除;选择此功能后会出现确认对话框。如选择是则删除播放列表中全部文 to the contract of the contract of the contract of the contract of the contract of the contract of the contract of the contract of the contract of the contract of the contract of the contract of the contract of the contra

#### **6. 向上移动**

当前选择状态中的媒体文件向上移动一位;也可使用键盘"Ctrl+1"实现此功能;

## **7. 向下移动**

当前选择状态中的媒体文件向下移动一位;也可使用键盘"Ctrl+↓"实现此功能;

## **8. 配置完成**

配置完成后,点击保存即可立即生效。如放弃修改或退出,请点击窗口右上角的"关闭"按钮;

## **八. 软件激活**

软件安装后需通过激活方可正常使用,未激活状态下媒体播放时会显示授权提示

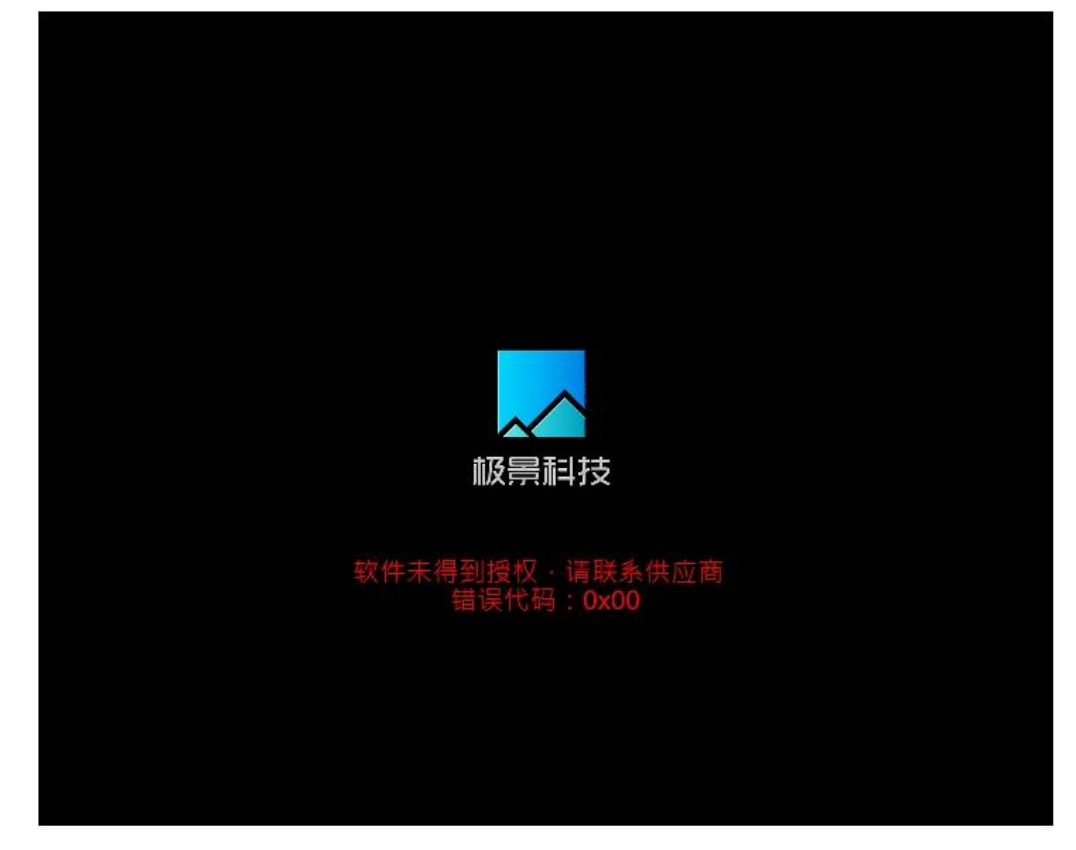

## **1. 选择激活**

点击控制界面左上角"帮助"选项中【软件激活】选项,

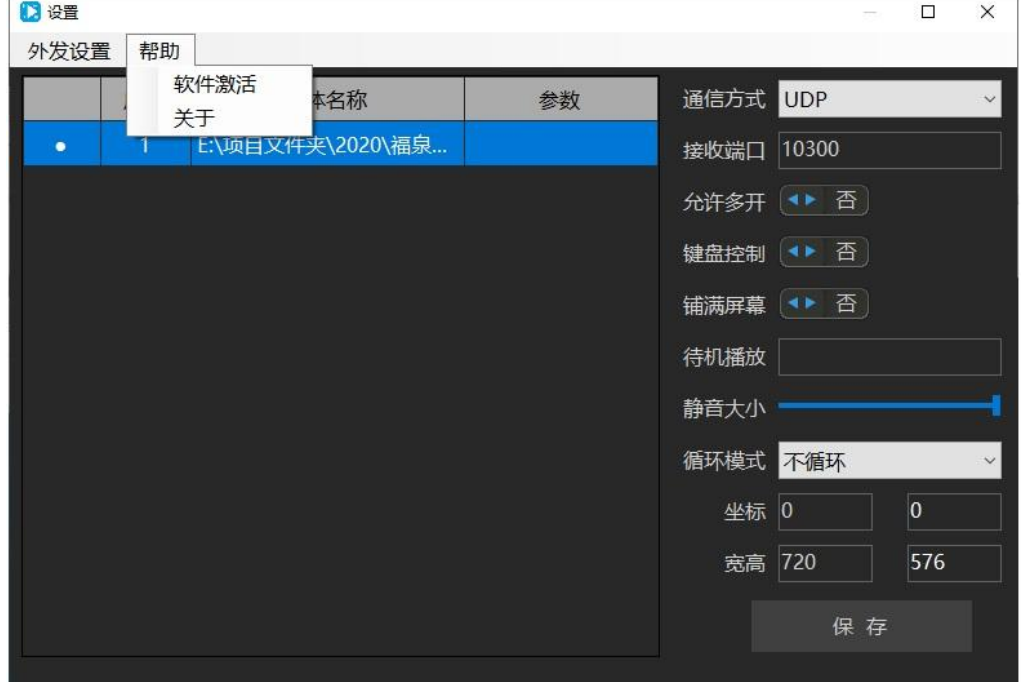

#### **2. 获取播放主机机器码**

- 机器码:播放软件会自动生成匹配此播放主机的唯一设备 ID 号
- 将机器码栏中的设备 ID 号复制并联系软件提供商

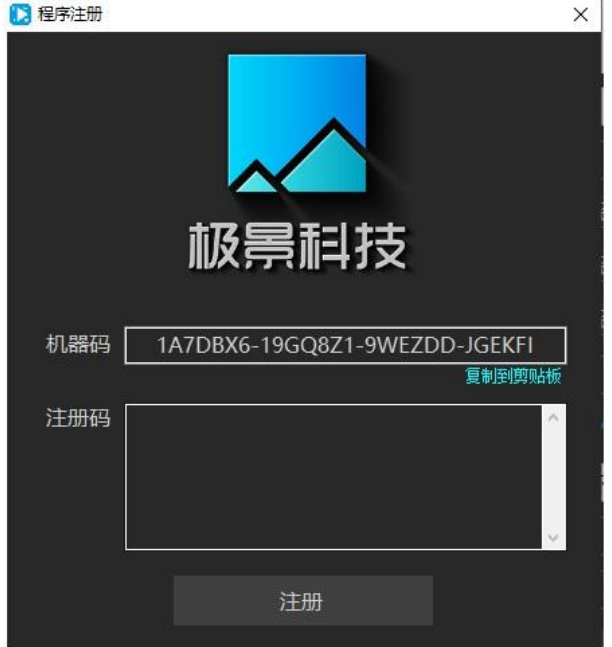

## **3. 完成注册**

将软件销售商提供的序列号填入注册栏中,并点击【注册】按钮

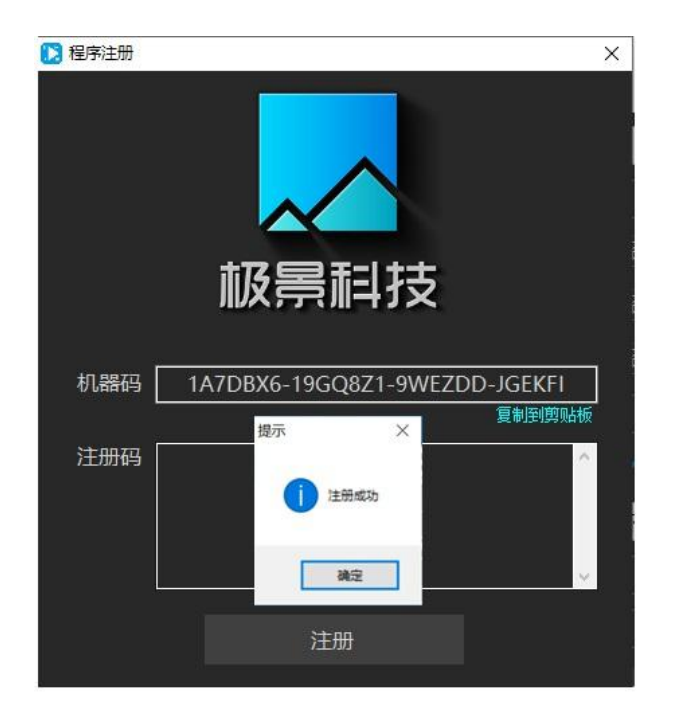

提示注册成功,即可正常使用

## **九. 关闭播放器**

关闭播放器,请按键盘按键 ESC。

## **十. 附件一 中控与融合播放器通讯协议**

## **1. 通讯协议:**

UDP, 编码方式为: ASCIIEncoding, 命令不区分大小写;

## **2. 接收及发送端口号:**

播放器接收端口号(默认):10300 ;

## **3. 协议内容:**

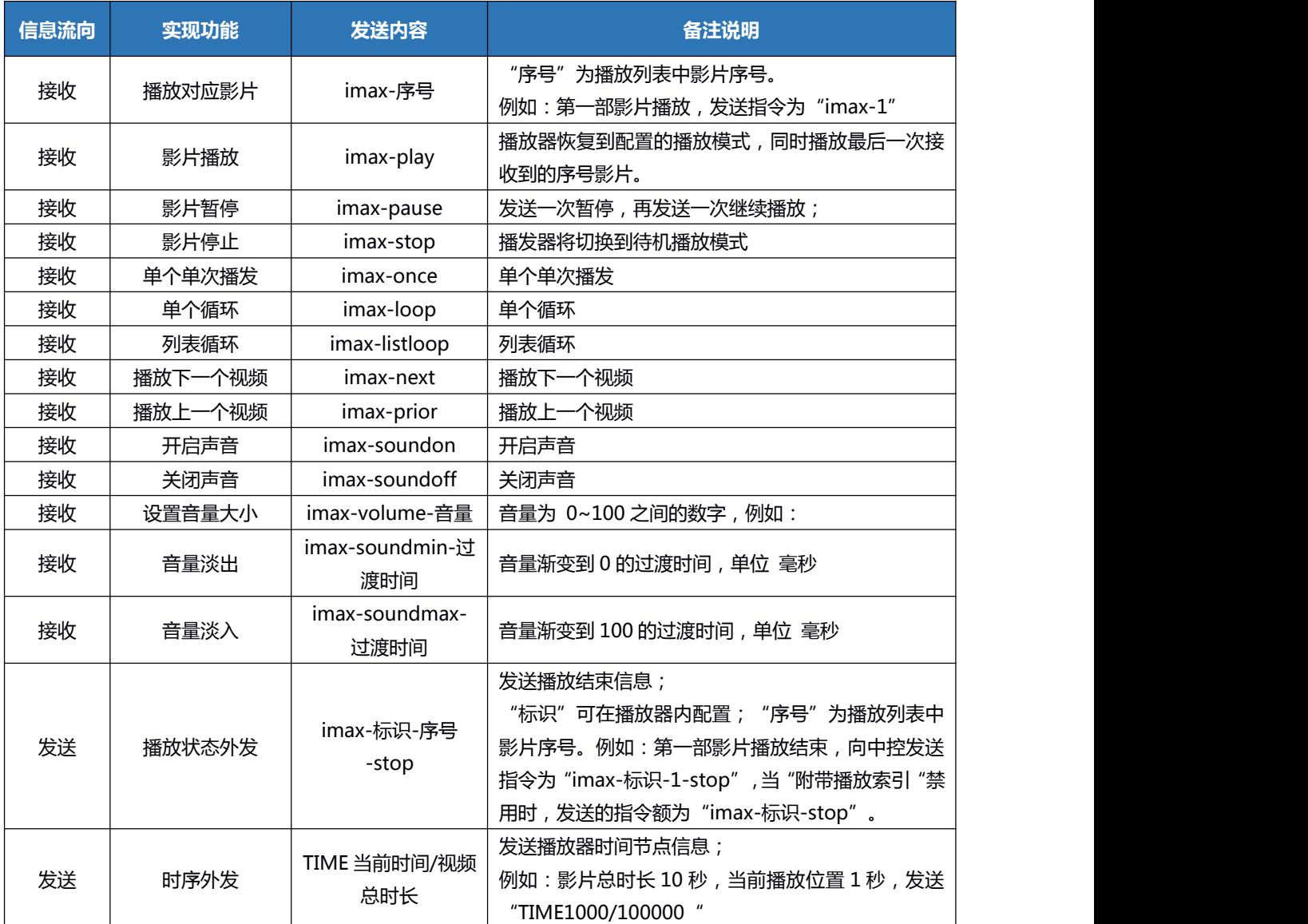

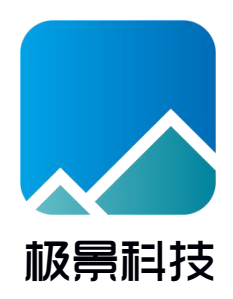